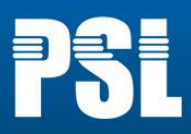

# MicroPMU Quick Start Kit First Steps

Revision 14

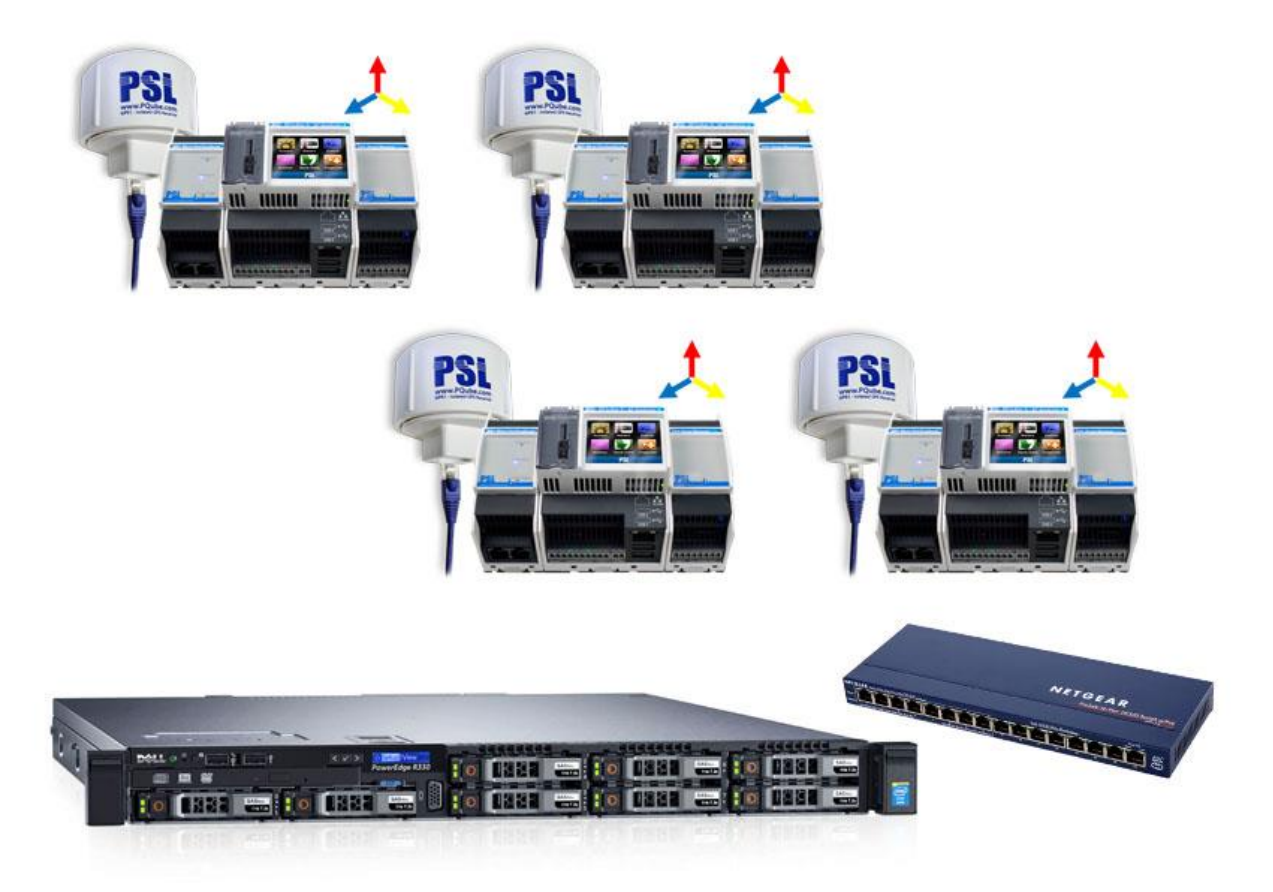

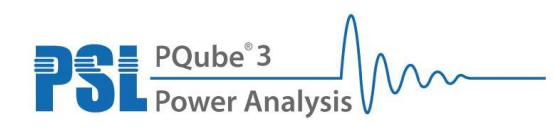

Power Sensors Ltd. 980 Atlantic Ave, Alameda CA 94501, USA Tel *++1-510-522-4400* Fax *++1-510-522-4455* www.PowerSensorsLtd.com

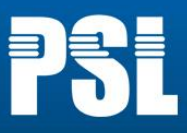

If the equipment is used in a manner not specified by the manufacturer, the protection provided by

WARNING: Death, serious injury, or fire hazard could result from improper connection or operation of the instruments of this kit. Carefully read and understand manual before connecting this instrument.

AVERTISSEMENT: Si l'instrument est mal connecté, la mort, des blessures graves, ou un danger d'incendie peuvent s'en suivre. Lisez attentivement le manuel avant de connecter l'instrument.

WARNUNG: Der falsche Anschluß dieses Gerätes kann Tod, schwere Verletzungen oder Feuer verursachen. Bevor Sie die Instrument von dieses Start Kit anschließen, müssen Sie die Anleitung lesen und verstanden haben.

ADVERTENCIA: Una conexión incorrecta de los instrumentos de esta Start kit puede producir la muerte, lesiones graves y riesgo de incendio. Lea y entienda el manual antes de conectar.

the equipment may be impaired. Installation, service, and maintenance of your MicroPMU must only be done by qualified personnel for electrical installations.

© 2008-2017 Power Sensors Ltd. All rights reserved. No parts of this document may be copied, reproduced, or translated to another language without the prior written consent of Power Sensors Ltd. "MicroPMU" is a registered trademark of Power Sensors Ltd. "Windows" "Excel", and "PowerPoint" are registered trademarks of Microsoft Corporation.

The information contained in this document is subject to change without notice.

PSL MAKES NO WARRANTY OF ANY KIND WITH REGARD TO THIS MATERIAL, INCLUDING, BUT NOT LIMITED TO, THE IMPLIED WARRANTIES OF MERCHANTABILITY AND FITNESS FOR A PARTICULAR USE.

PSL shall not be liable for errors contained herein or for incidental or consequential damages in connection with the furnishing, performance, or use of this material. If you do not accept this limitation on liability, please return the product to PSL prior to use.

Produced in the United States of America.

**IMPORTANT:** It is HIGHLY recommended that the Quickstart Kit (server, MicroPMUs, network switch) is backed up by and uninterruptable power supply (UPS) in the event of a power surge or failure. This will greatly reduce the likelihood of damage caused to any of the hardware or potential data corruption as a result of a power outage or fluctuation. A recommended UPS model is the **APC-SMT750**.

Document Release Date: April 2017

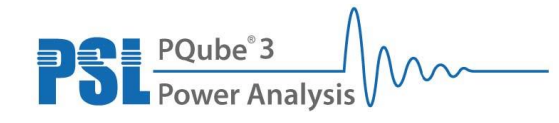

Power Sensors Ltd. 980 Atlantic Ave, Alameda CA 94501, USA Tel *++1-510-522-4400* Fax *++1-510-522-4455* www.PowerSensorsLtd.com

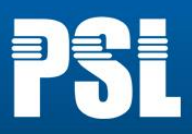

### **Table of Contents**

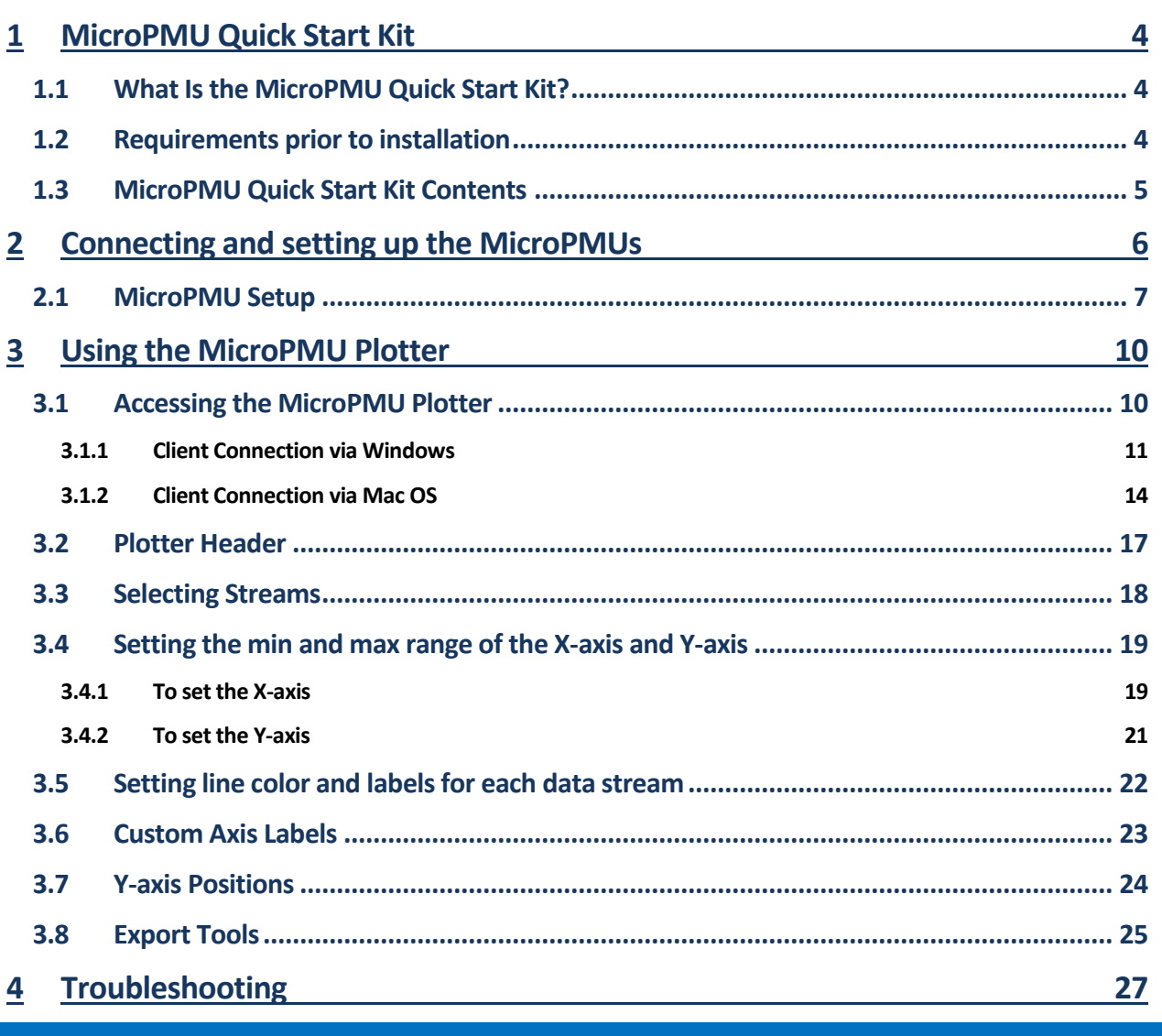

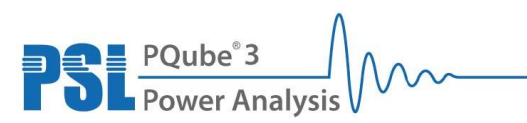

Power Sensors Ltd. 980 Atlantic Ave, Alameda CA 94501, USA Tel *++1-510-522-4400* Fax *++1-510-522-4455* www.PowerSensorsLtd.com

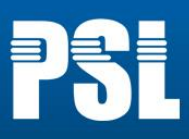

### <span id="page-3-0"></span>**1 MicroPMU Quick Start Kit**

### <span id="page-3-1"></span>**1.1 What Is the MicroPMU Quick Start Kit?**

Microsynchrophasors measurement is a new technology. It involves continuous monitoring and recording of phenomena on the distribution or micro grids. The MicroPMU Plotting Application software has been developed specifically to assist researchers and engineers to manage and navigate through the large amount of measurements generated by the MicroPMU's. The Quick Start Kit serves as a convenient way to start a measurement campaign in just a few hours. It includes instruments, cables, connectors, software and a basic communication infrastructure: all is provided in a single pack to give you a head start!

### <span id="page-3-2"></span>**1.2 Requirements prior to installation**

**IMPORTANT:** It is HIGHLY recommended that the Quickstart Kit (server, MicroPMUs, network switch) is backed up by and uninterruptable power supply (UPS) in the event of a power surge or failure. This will greatly reduce the likelihood of damage caused to any of the hardware or potential data corruption as a result of a power outage or fluctuation. A recommended UPS model is the **APC-SMT750**.

The following is a list of requirements before installing any MicroPMUs.

- Monitor with a VGA display port and a VGA cable
- **Google Chrome Browser** (Windows, Linux, Mac OSX) or **Safari** (iOS and Mac OSX), or Microsoft Internet Explorer (Windows)
- Laptop with an Ethernet port and an Ethernet cable
- Minimum 7 available power outlets

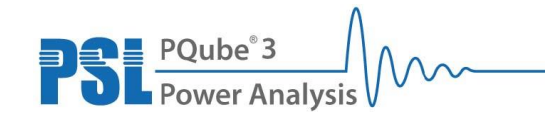

Power Sensors Ltd. 980 Atlantic Ave, Alameda CA 94501, USA Tel *++1-510-522-4400* Fax *++1-510-522-4455* www.PowerSensorsLtd.com

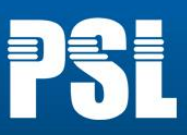

### <span id="page-4-0"></span>**1.3 MicroPMU Quick Start Kit Contents**

Linux Server

- 1x Linux server (hosts the MicroPMU Plotter Application)
- 1x Power cord for Linux server

MicroPMUs

- 4x MicroPMU packages: each package includes a MicroPMU and its PM1, MS1, GPS1 and UPS1 modules
- 4x DIN rails
- 4x single phase voltage cables
- 4x current transformers

Networking

- 5x 10-meter Cat 5e patch cables (Ethernet)
- 1x 16 port 10/100 Desktop switch

The Quick Start Kit comes preconfigured as follows:

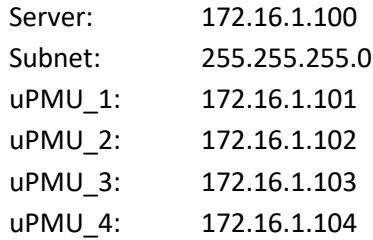

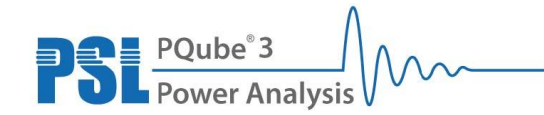

Power Sensors Ltd. 980 Atlantic Ave, Alameda CA 94501, USA Tel *++1-510-522-4400* Fax *++1-510-522-4455* www.PowerSensorsLtd.com

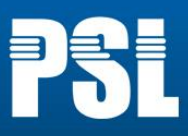

## <span id="page-5-0"></span>**2 Connecting and setting up the MicroPMUs**

The following top level diagram illustrates the entire physical setup and connections for the Quickstart Kit.

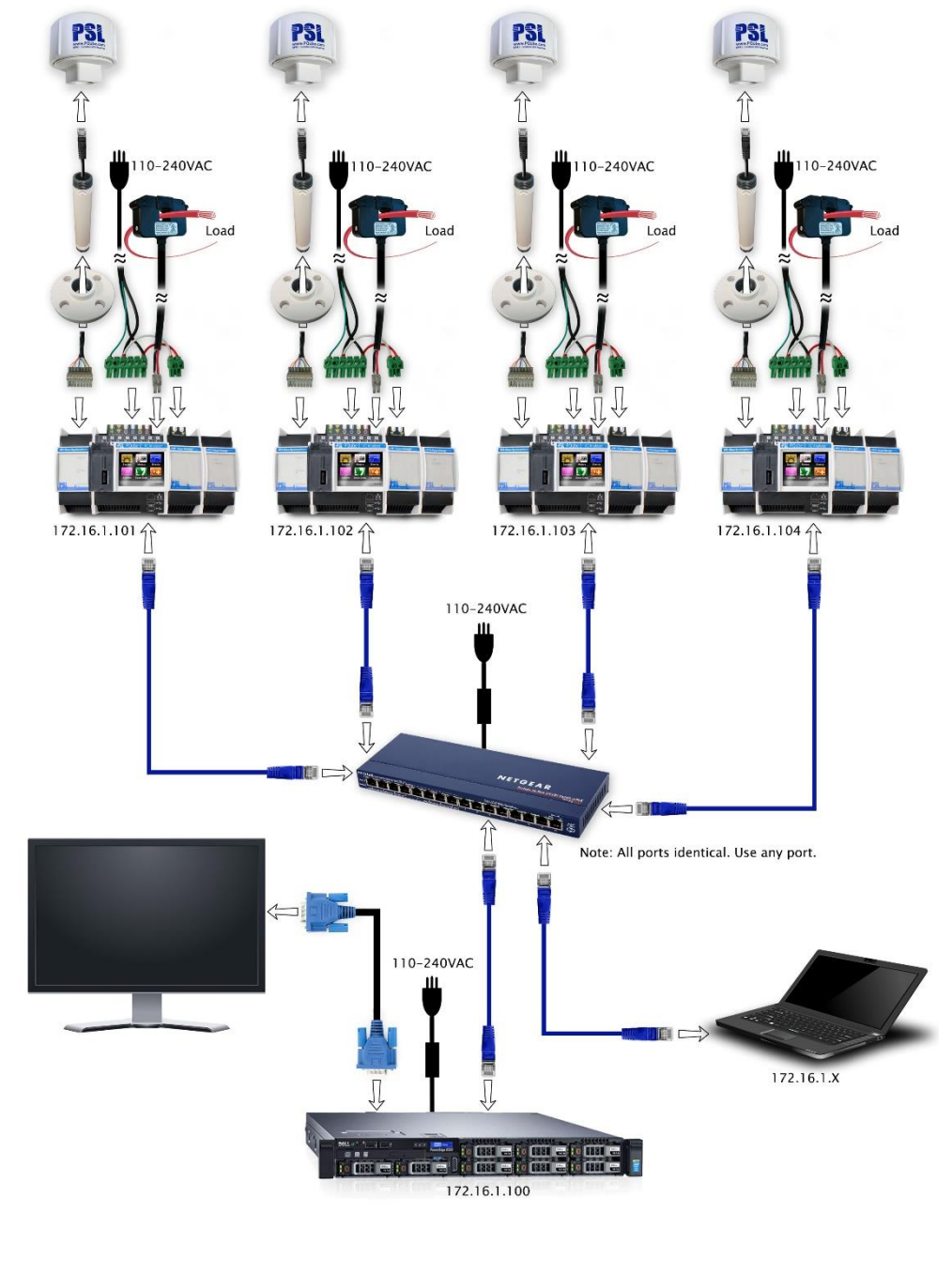

Power Sensors Ltd. 980 Atlantic Ave, Alameda CA 94501, USA Tel *++1-510-522-4400* Fax *++1-510-522-4455* www.PowerSensorsLtd.com

6

**PSL** PQube<sup>®</sup>3

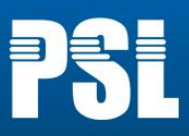

### <span id="page-6-0"></span>**2.1 MicroPMU Setup**

1. **The MicroPMU, MS1, PM1 and UPS1 come preassembled on a DIN rail** 

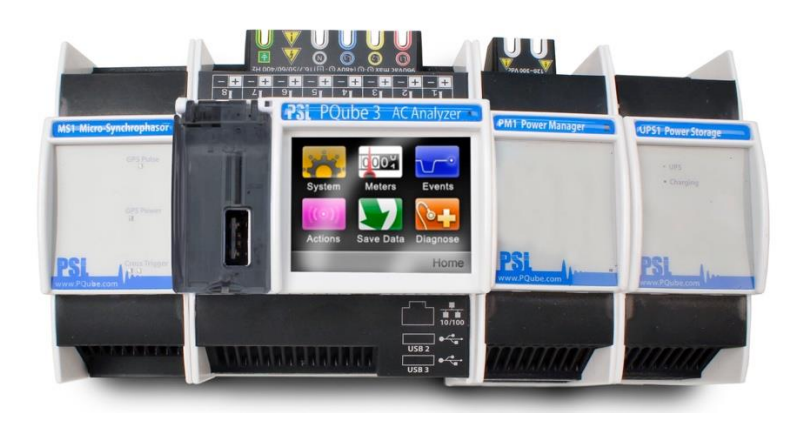

#### 2. **Mount the GPS hardware**

The GPS cable has an 8-pin terminal block on one end and an RJ-45 jack on the other end. The 8-pin terminal block plugs into the MS1 module, the other end plugs into the GPS1 receiver.

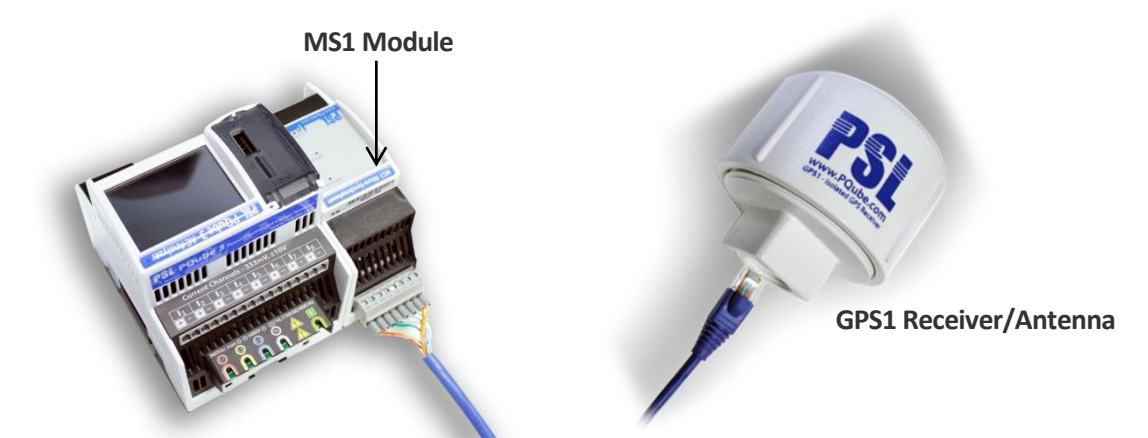

**IMPORTANT:** Do not plug the RJ-45 end of the GPS cable into a network switch or router.

7

Place the GPS1 antenna/receiver in an area with direct line of sight to the sky. For maximum exposure to satellites, mount it on the roof.

If necessary, the GPS cable can be extended using a standard RJ-45 coupler and a standard CAT5, CAT5E, or CAT6 Ethernet cable (to a maximum length of 500 feet/ 150 meters).

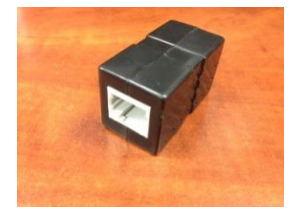

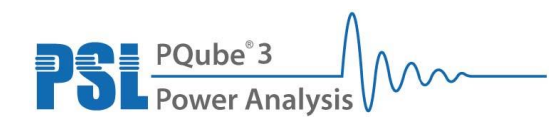

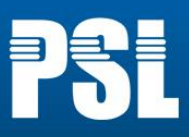

#### 3. **Connect the MicroPMU to the network switch**

Plug in one of the provided Ethernet cables between the MicroPMU and the provided 16-port Ethernet switch. Ethernet status lights will turn on when connection is established.

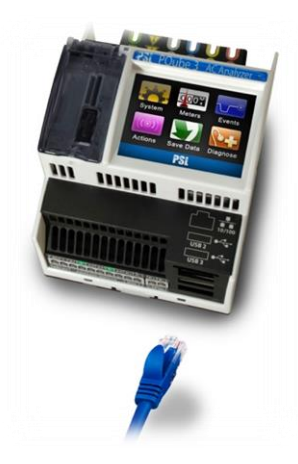

#### 4. **Connect wires to mains AC terminals and PM1**

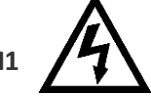

Make sure the power is OFF before servicing these terminals.

When installing microPMUs in the field, connect the wires to the high voltage terminal block on the MicroPMU. They will be labeled L1, L2, L3, N, and Ground.

The power cable comes pre-wired to two terminal blocks in the Quick Start Kit. Plug the larger terminal block into the PQube 3 mains terminals and plug the smaller one into the power supply input of the PM1 module.

**IMPORTANT:** You **must** ensure that the ground wire is connected to the MicroPMU. This is critical for accurate phase angle measurements.

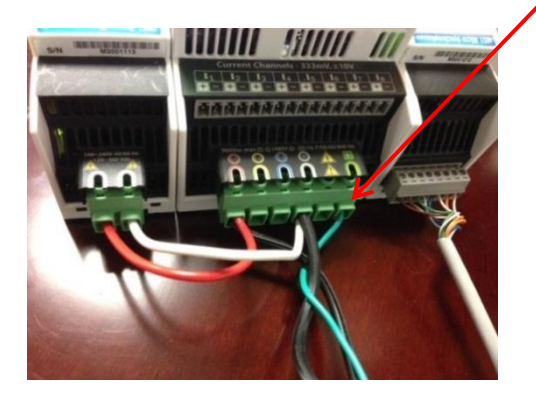

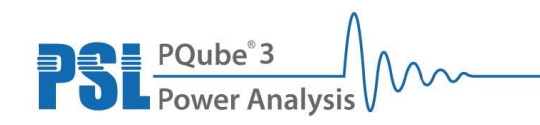

Power Sensors Ltd. 980 Atlantic Ave, Alameda CA 94501, USA Tel *++1-510-522-4400* Fax *++1-510-522-4455* www.PowerSensorsLtd.com

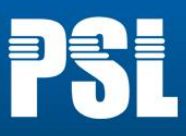

#### **5. Connect the server to network and power**

Once all of the MicroPMU units have been set up, use one of the provided Ethernet cables to connect the Gb1 interface of the server to the provided 16 port Ethernet switch.

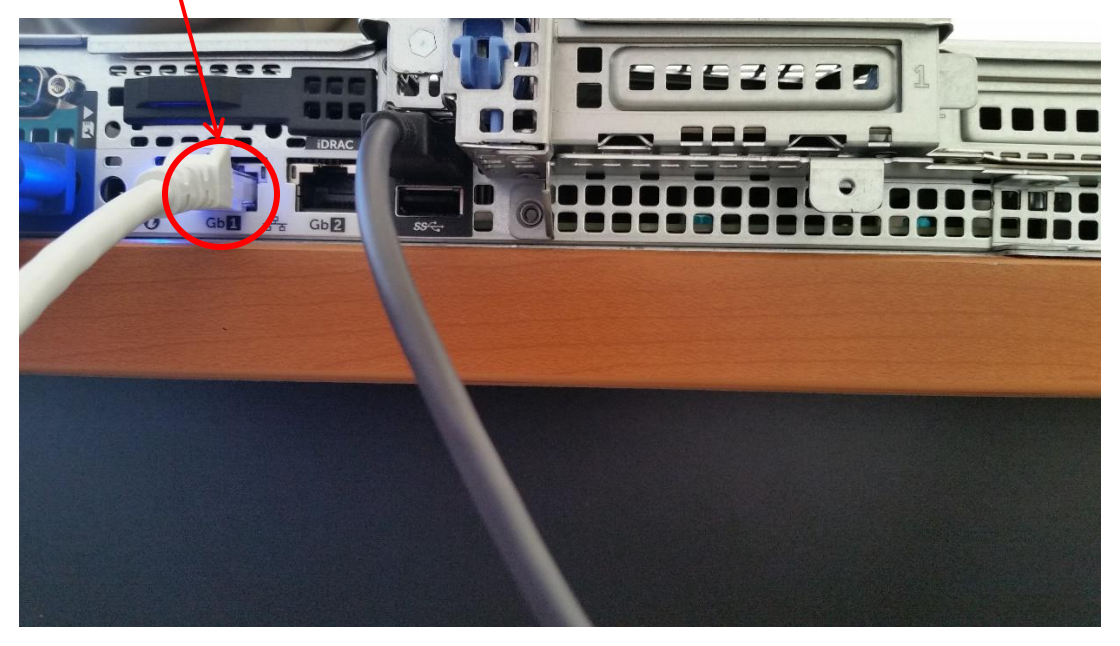

Then, connect the server to a suitable power supply and press the power button next to the "Dell" icon on the top left corner of the front panel.

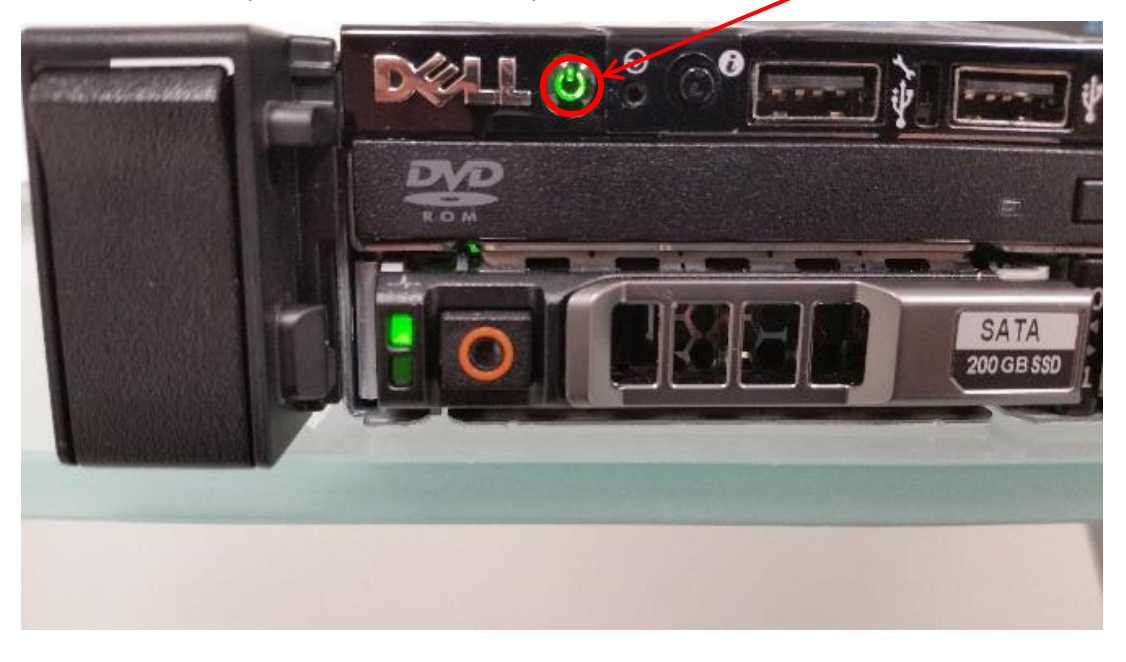

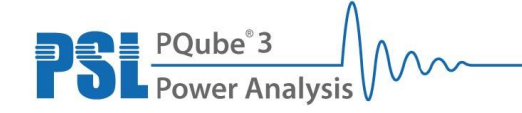

Power Sensors Ltd. 980 Atlantic Ave, Alameda CA 94501, USA Tel *++1-510-522-4400* Fax *++1-510-522-4455* www.PowerSensorsLtd.com

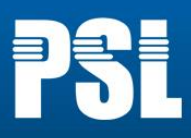

### <span id="page-9-0"></span>**3 Using the MicroPMU Plotter**

### <span id="page-9-1"></span>**3.1 Accessing the MicroPMU Plotter**

The Quick Start Kit server comes with a pre-installed data plotting web application, known as the MicroPMU Multiple-Resolution Plotter. The MicroPMU Plotter can be accessed using an internet browser and by typing the IP address of the Quick Start Kit server: http://172.16.1.100. This IP address is pre-configured with the Quick Start Kit. If this needs to be changed, refer to the MicroPMU Administrator Manual. In order to view the plotter from a client computer, the IP configuration of either the WI-FI or Ethernet adapter must be changed so that the adapter is on the same network as the Quickstart Server and microPMU units. Refer to the next two sections for instructions on the client connection from either a Windows or Mac computer.

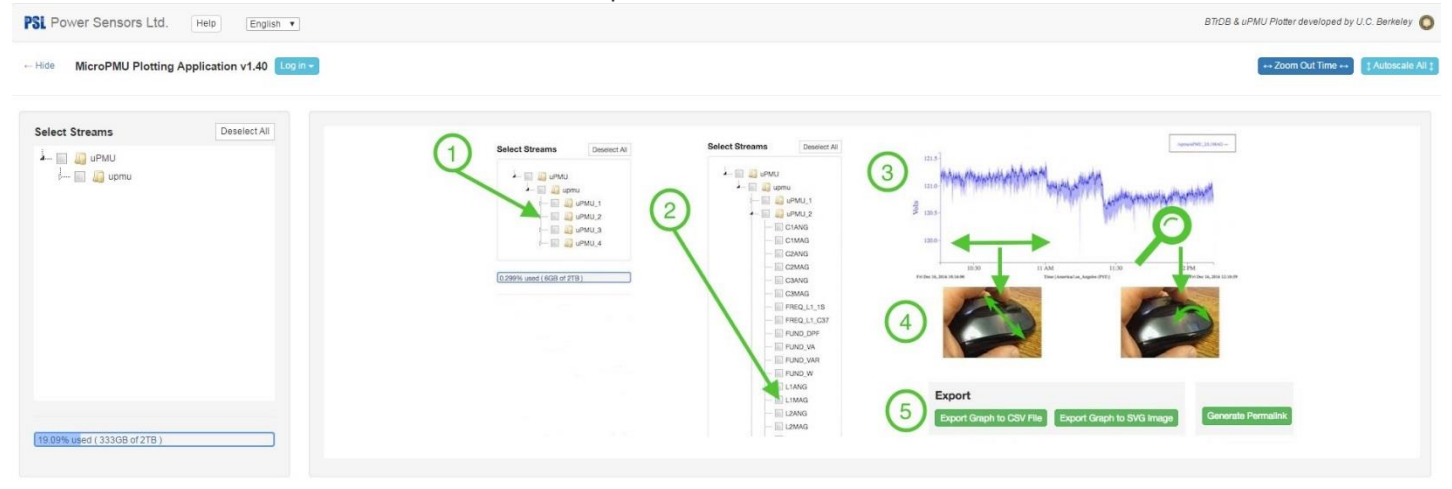

10

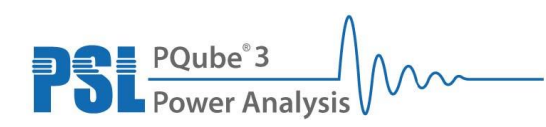

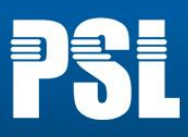

#### <span id="page-10-0"></span>3.1.1 **Client Connection via Windows**

Go through the following steps to change network adapter settings on Windows.

1) Open the start menu and type "network and sharing center" in the start menu search bar (if using Windows 10, just type and a search bar will automatically display), and click on the top result that appears which will open the Network and Sharing Center window.

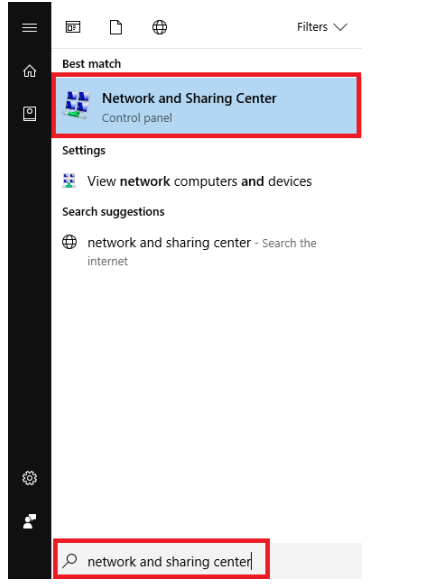

2) In the left hand pane of the Network and Sharing Center window, click on the link labeled "Change adapter settings" and another window will appear that displays all of the available network adapters.

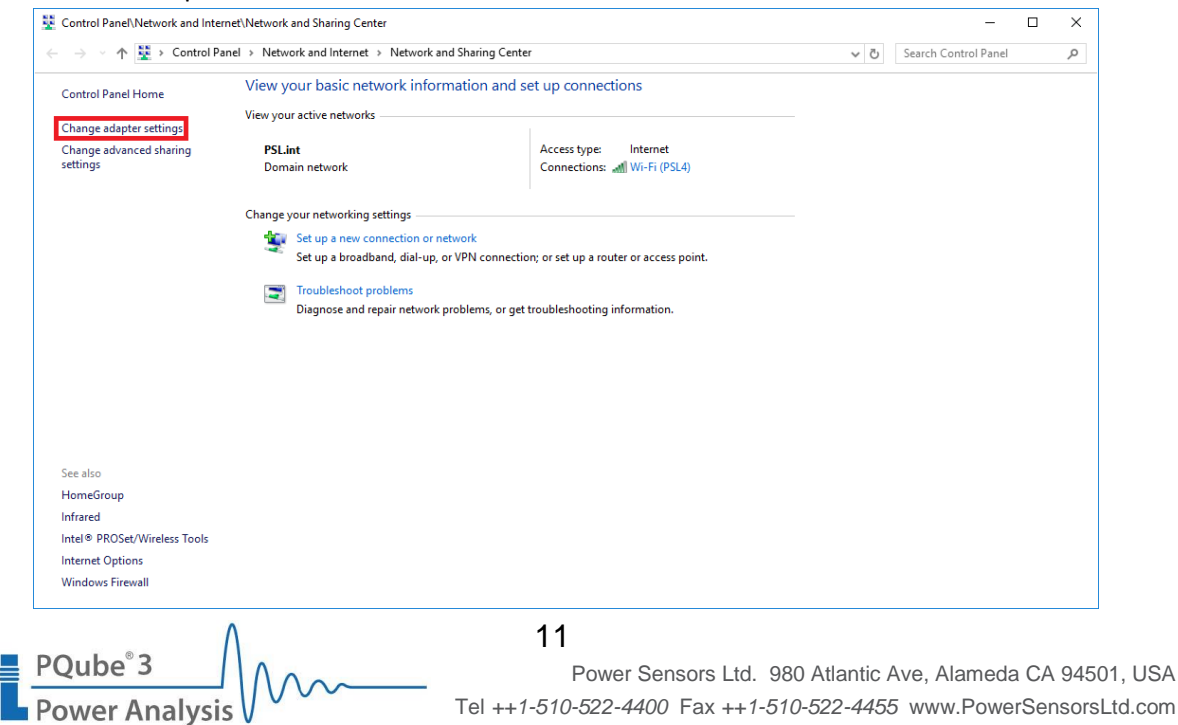

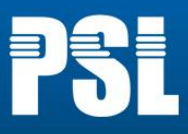

3) Find either the Wi-Fi or Ethernet adapter which should be labeled something similar to either "Wireless Network Connection" or "Local Area Connection" respectively, although these labels may vary depending on the exact hardware of the client machine. Next, right click on the adapter and click on "Properties" which will open another small window.

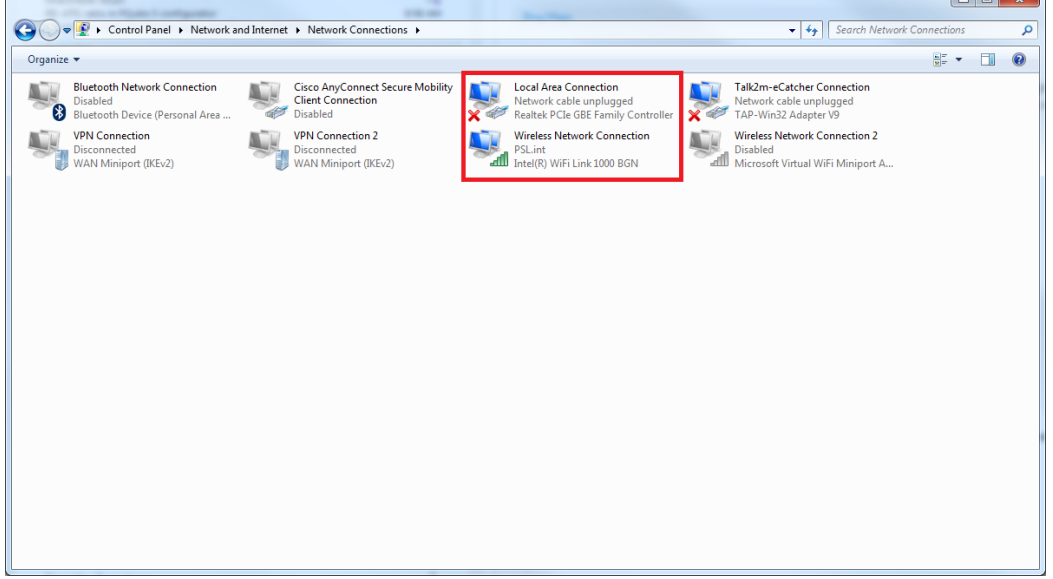

4) In the scroll box, scroll down to the entry labeled "Internet Protocol Version 4" and click on the text to highlight it, but do not uncheck the box to the left of the text. Now click the "Properties" button underneath the lower right corner of the scroll box.

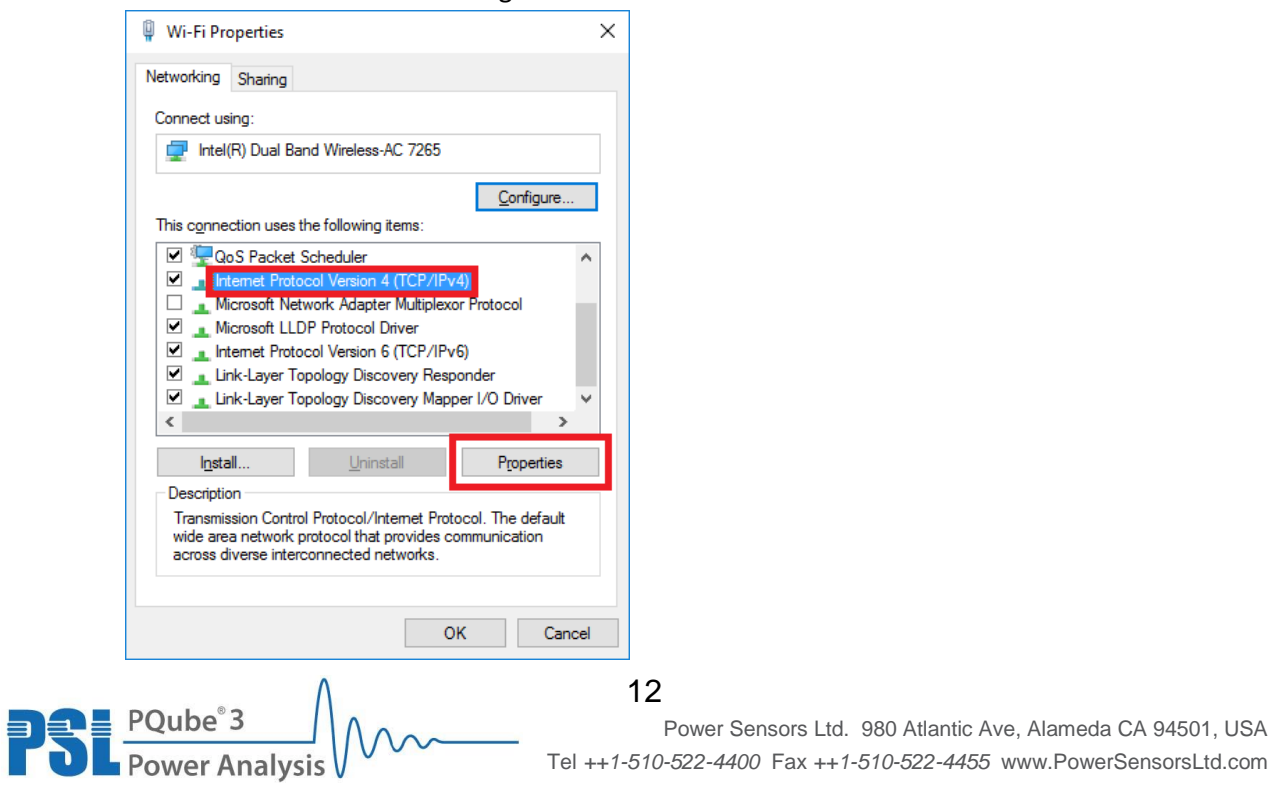

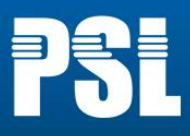

5) In the new window that appears, there will be two sections of radio button choices. Change the top radio button selection from "Obtain an IP address automatically" to "Use the following IP address". Now set the IP address to an unused IP on the same network as the Quickstart server and microPMU units. For example, with the default network of "172.16.1.0", a valid client IP could be "172.16.1.10". Next, set the subnet mask to "255.255.255.0" then click the "OK" button on the bottom right corner of the window and close the other Network and Sharing Center windows.

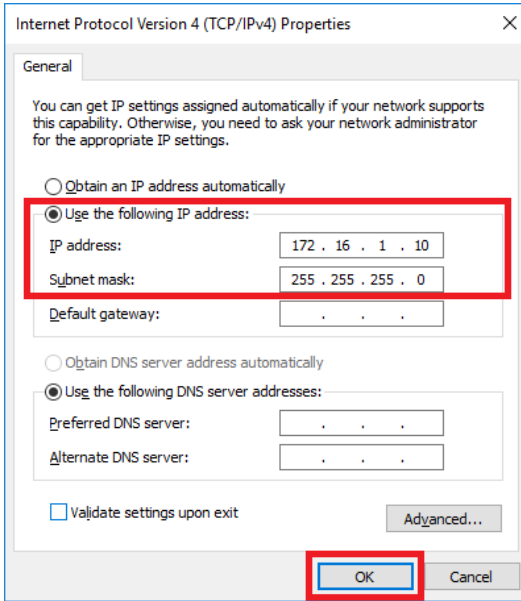

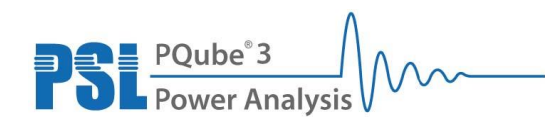

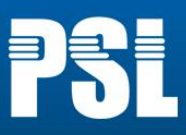

#### <span id="page-13-0"></span>3.1.2 **Client Connection via Mac OS**

Go through the following steps to change network adapter settings on Mac OSX.

1) Open the spotlight search (Command (⌘)-Space bar), type "system preferences" and press the "enter" key.

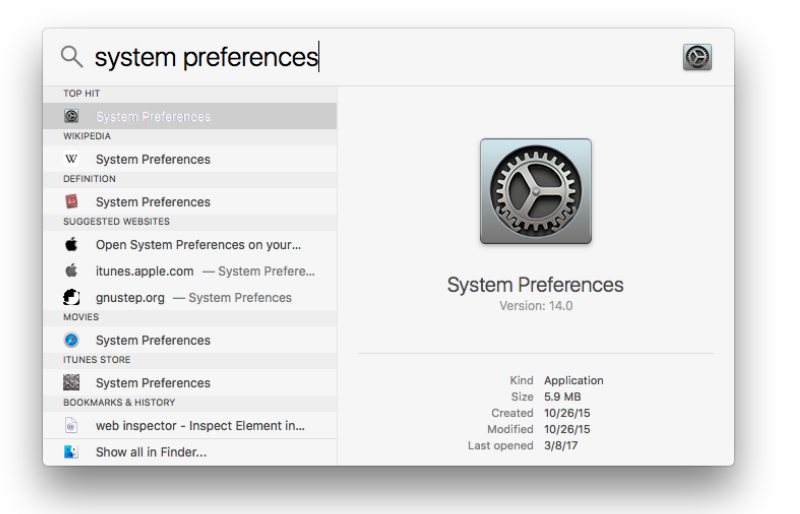

2) Click on the "Network" icon

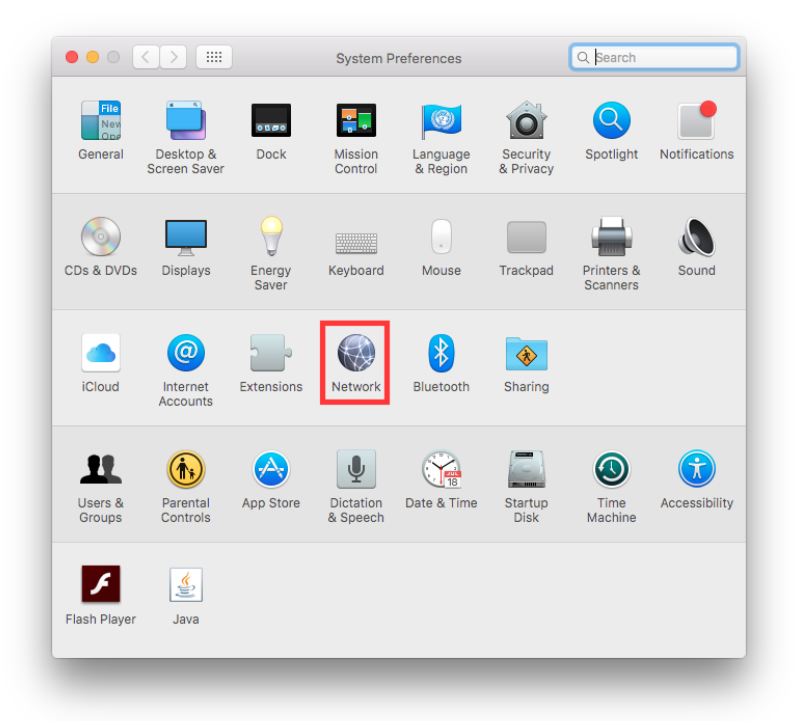

14

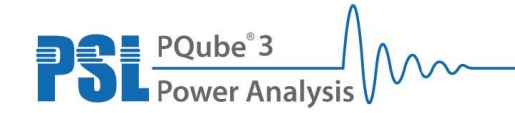

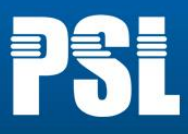

- 3) For instructions on adjusting the Wi-Fi adapter, go to step 3a. For instructions on adjusting the Ethernet adapter, go to step 3b.
	- a) Select "Wi-Fi" in the left hand pane of the Network window and click the "Advanced" button toward the bottom right corner.

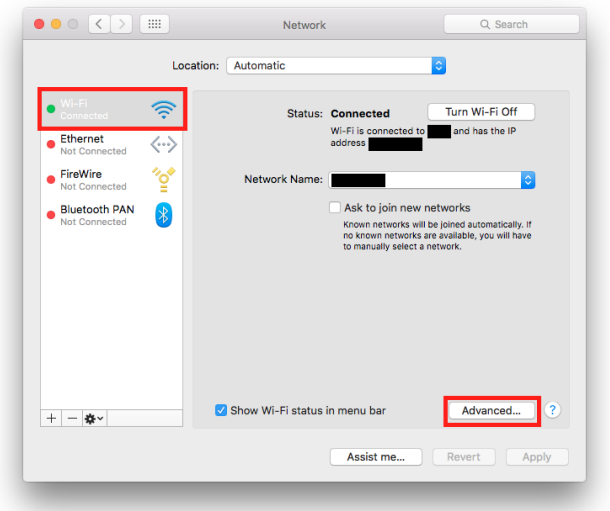

i) Click the "TCP/IP" tab, set the "Configure IPv4" selection to "Manually" and enter an unused IP on the same network as the Quickstart Server and microPMU units. For example, with the default network of "172.16.1.0", a valid client IP could be "172.16.1.10". For the subnet mask, enter "255.255.255.0" then click "OK" toward the bottom right corner and click "Apply" after the "Advanced" window closes.

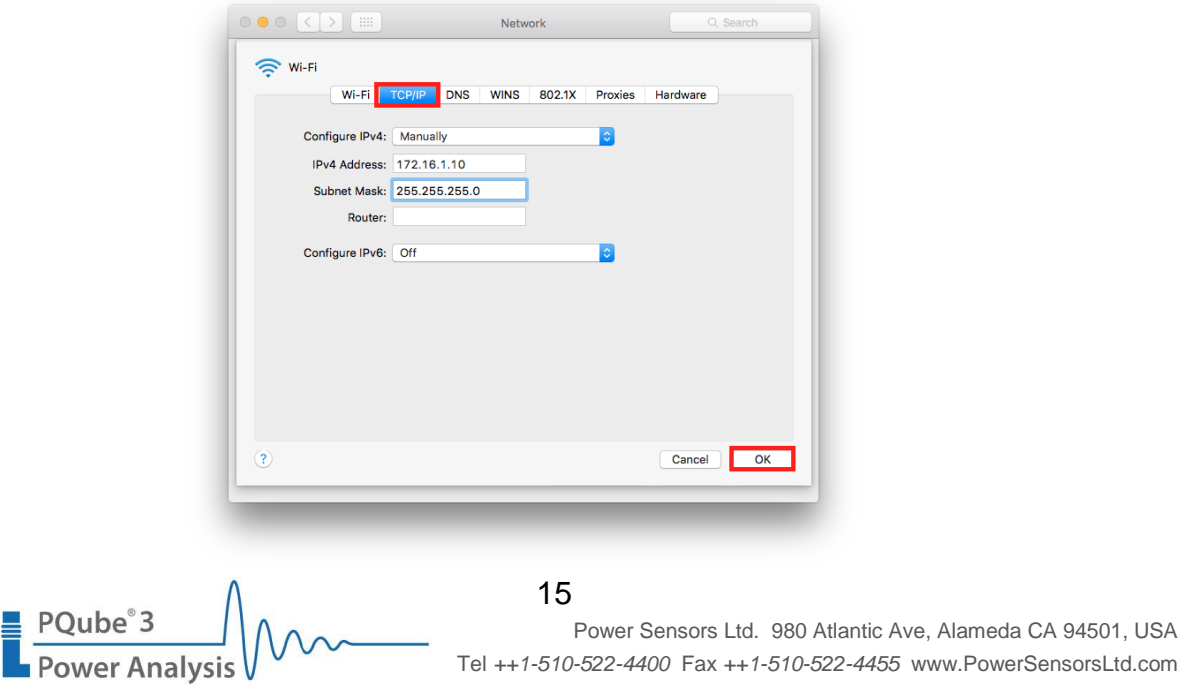

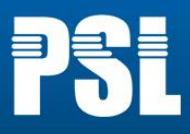

b) Select "Ethernet" in the left hand pane of the Network window, set the "Configure IPv4" selection to "Manually" and enter an unused IP on the same network as the Quickstart Server and microPMU units. For example, with the default network of "172.16.1.0", a valid client IP could be "172.16.1.10". For the subnet mask, enter "255.255.255.0" then click "Apply" toward the bottom right corner.

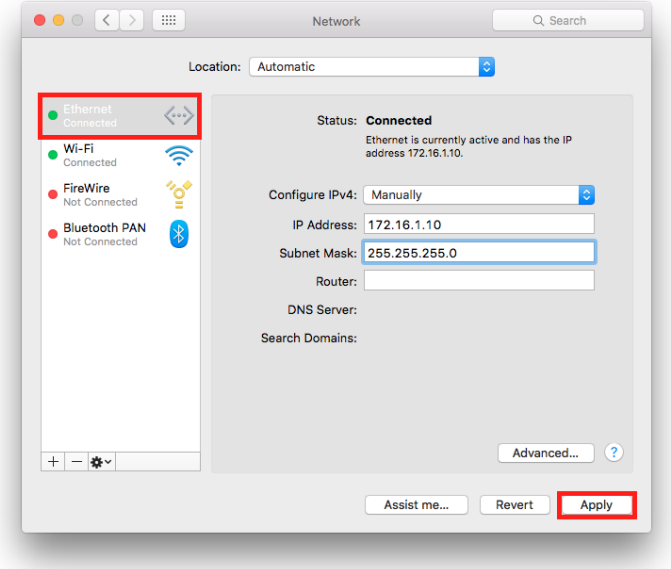

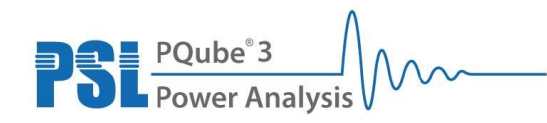

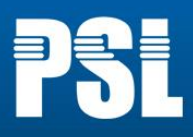

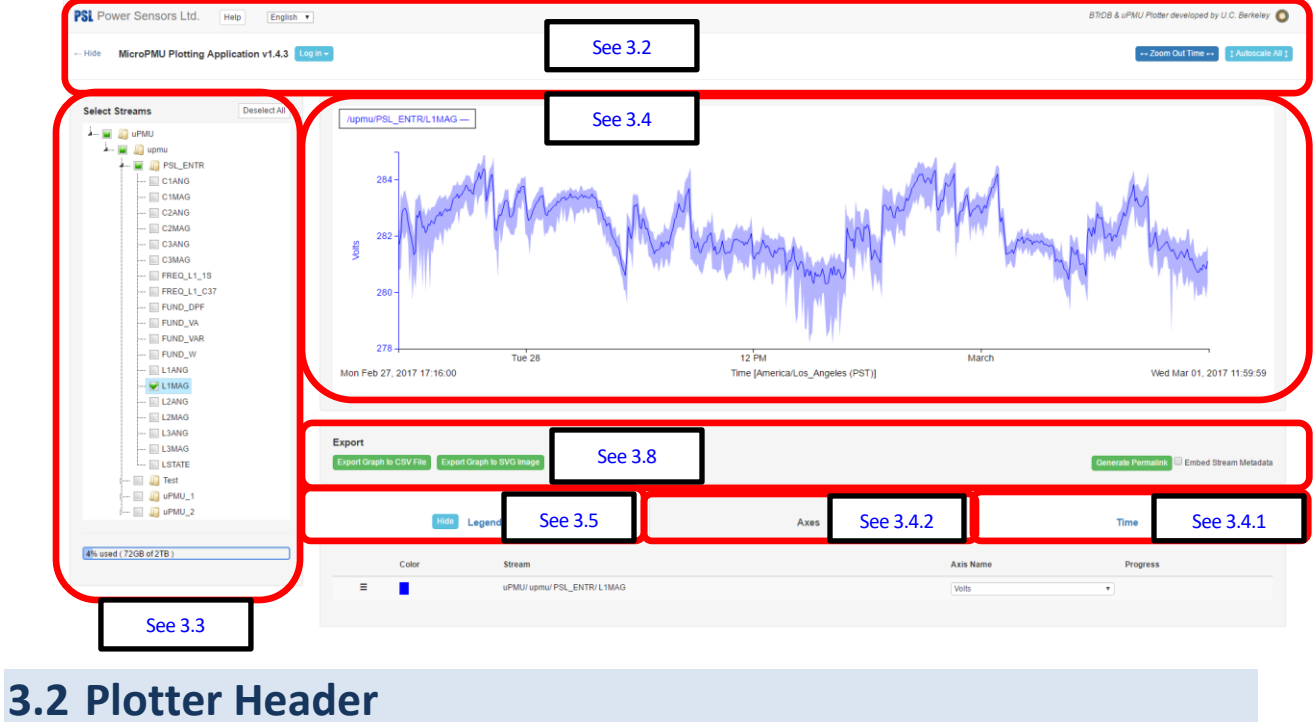

<span id="page-16-0"></span>The different areas of the plotter interface are indicated in the following figure:

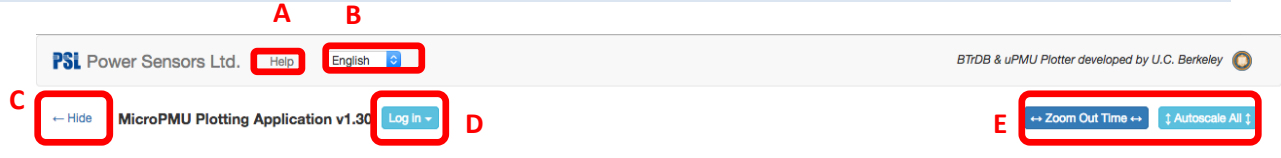

- A. Click help to open a PDF of this document (Quick Start Kit First Steps).
- B. Set the language for the plotter interface.
- C. Click to hide or show the left-hand panel containing the list of microPMUs and datastreams.
- D. Log in to a user account. User accounts can control which users have access to each microPMU. By default there are no user accounts, so data from all microPMUs is visible. Refer to the Quick Start Kit Administrator manual for instructions on setting up user accounts.
- E. The "Zoom Out Time" button autoscales the X-axis (time) to fit all recorded data into the graph. The "Autoscale All" button autoscales the Y-axis (measurement values) to fit all recorded values within the time scale.

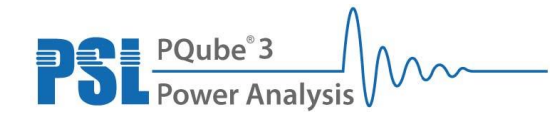

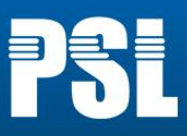

### <span id="page-17-0"></span>**3.3 Selecting Streams**

A stream is a parameter recorded over time by the MicroPMUs, e.g. phasor amplitude. To view a stream:

- 1. Click the dropdown arrow to the left of "uPMU" in "Select Streams" section
- 2. Click the dropdown arrow to the left of "upmu" (database collection name) to show MicroPMUs
- 3. Expand by clicking the dropdown arrow to the left of a MicroPMU name
- 4. Select a MicroPMU stream to display (ex. L1MAG or FREQ L1 1S) by check marking the box to the left of the stream name
- 5. Data will appear in the graphing canvas.

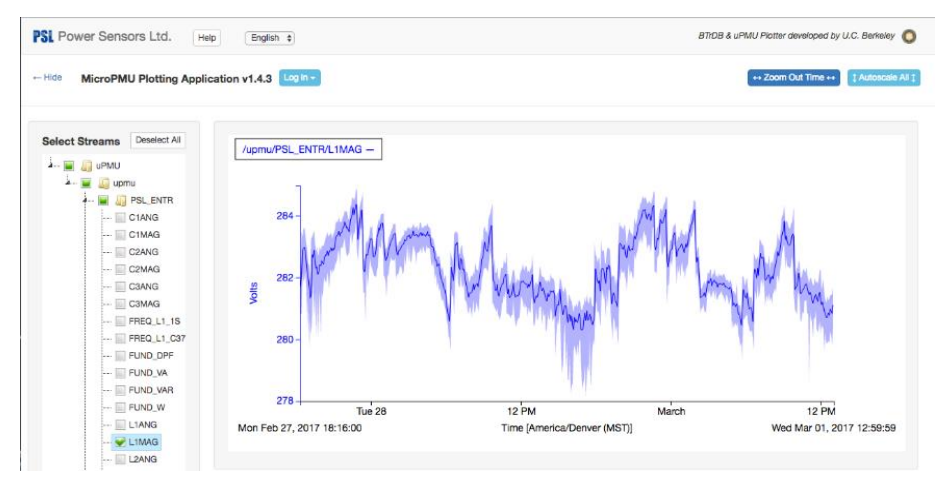

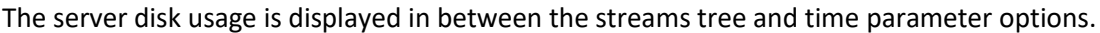

#### 2% used (29GB of 2TB)

The Quickstart Server comes with a two terabyte solid state drive for database storage. When the drive reaches about 98% capacity, the server will stop accepting data and a message will display below the disk usage gauge stating "No longer accepting new data. Drive is full". A new drive will need to be used or the existing data will need to be backed up and a fresh database instance will need to be created on the existing drive. This procedure will need to be done by the Quickstart Server administrator or instructions on these procedures may be found in the Administrator manual.

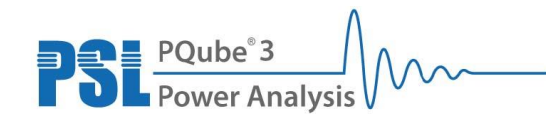

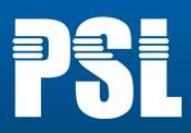

### <span id="page-18-2"></span><span id="page-18-0"></span>**3.4 Setting the min and max range of the X-axis and Y-axis**

#### <span id="page-18-1"></span>3.4.1 **To set the X-axis**

Use the scroll wheel on the mouse to zoom in and out of the X-axis.

Click and drag the mouse to pan left or right along the X-axis.

Each microPMU records data at a rate of 120 times per second. When zoomed in close enough, each individual measurement point can be seen.

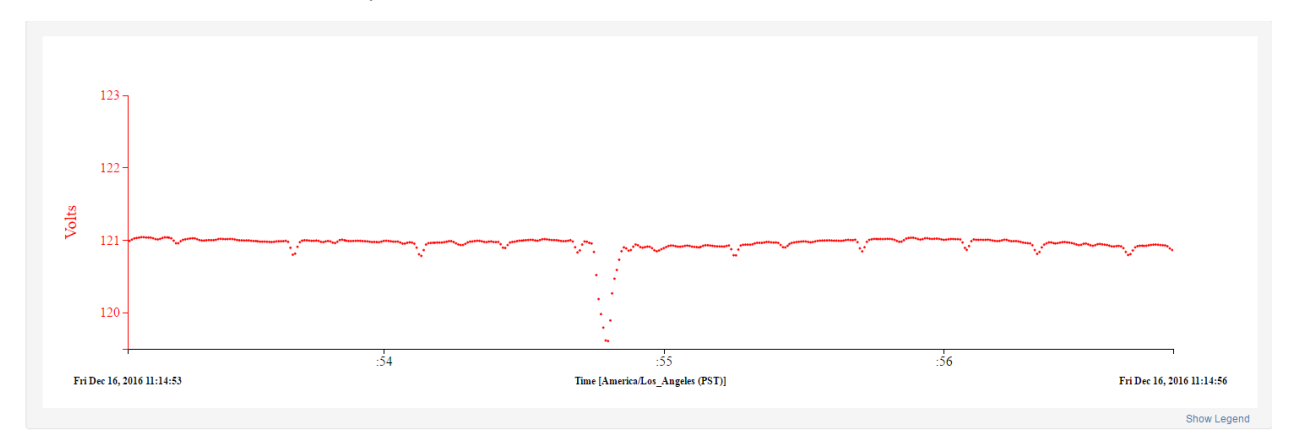

When zooming out, the plotter software will automatically average the data points before displaying them.

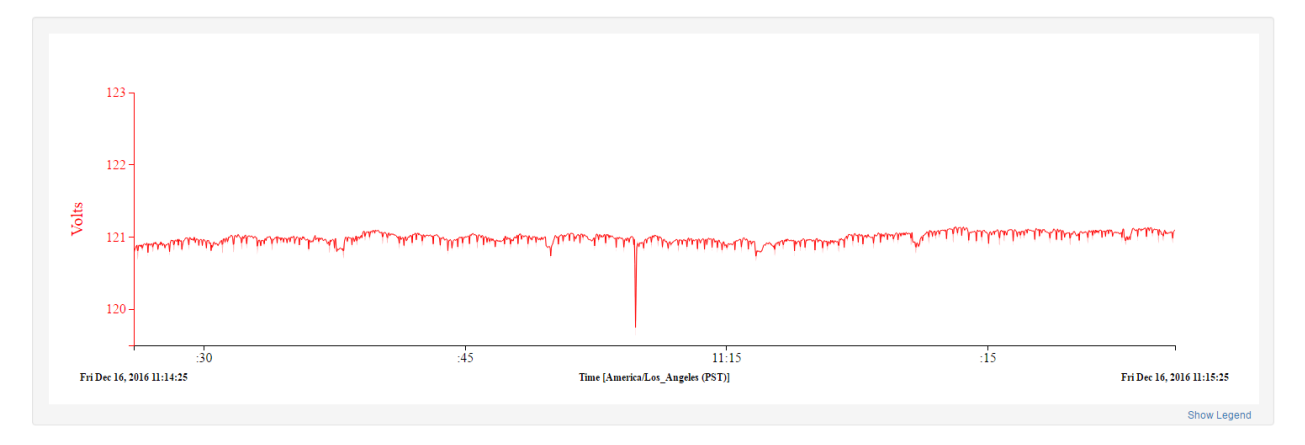

When zooming out even farther, the data will appear as a line inside of a shaded area. The line represents the average value. The upper/lower boundaries of the shaded area represent the maximum and minimum values, respectively.

19

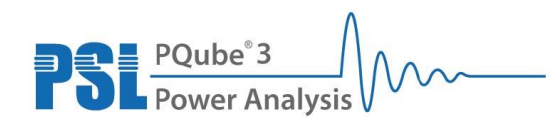

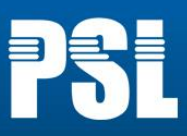

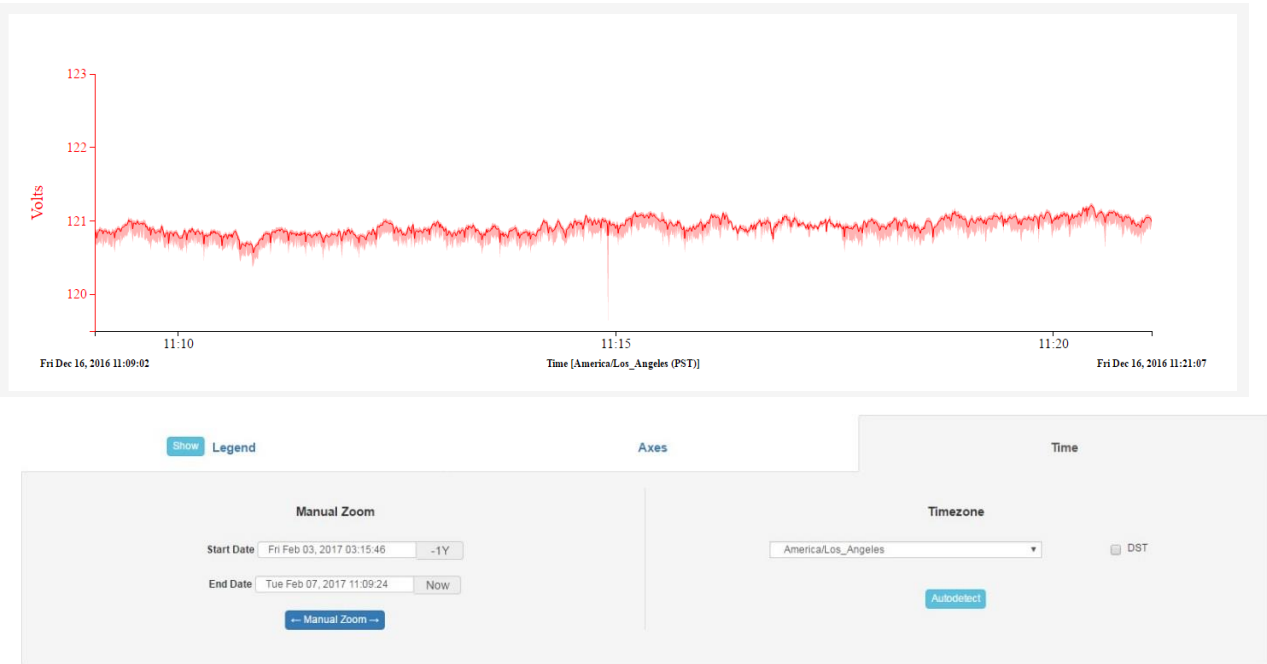

The minimum and maximum X-axis value may also be manually set. Click the Time tab underneath the graph and set the Start Date and End Date fields.

Shortcut buttons are available for Start Date (past 1 year) and End Date (now).

Set the time zone using the dropdown menu on the right, and check the DST box to set Daylight Savings Time if necessary.

20

Click the "Manual Zoom" button to refresh the plotter graph.

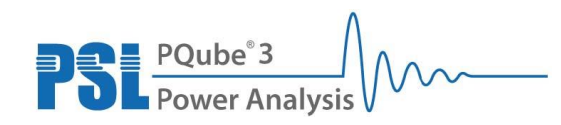

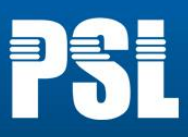

#### <span id="page-20-0"></span>3.4.2 **To set the Y-axis**

Under the Axes tab, clicking "Autoscale" fits the Y-axis to the data presently in the graph. If necessary, the minimum and maximum Y-axis values may also be entered manually.

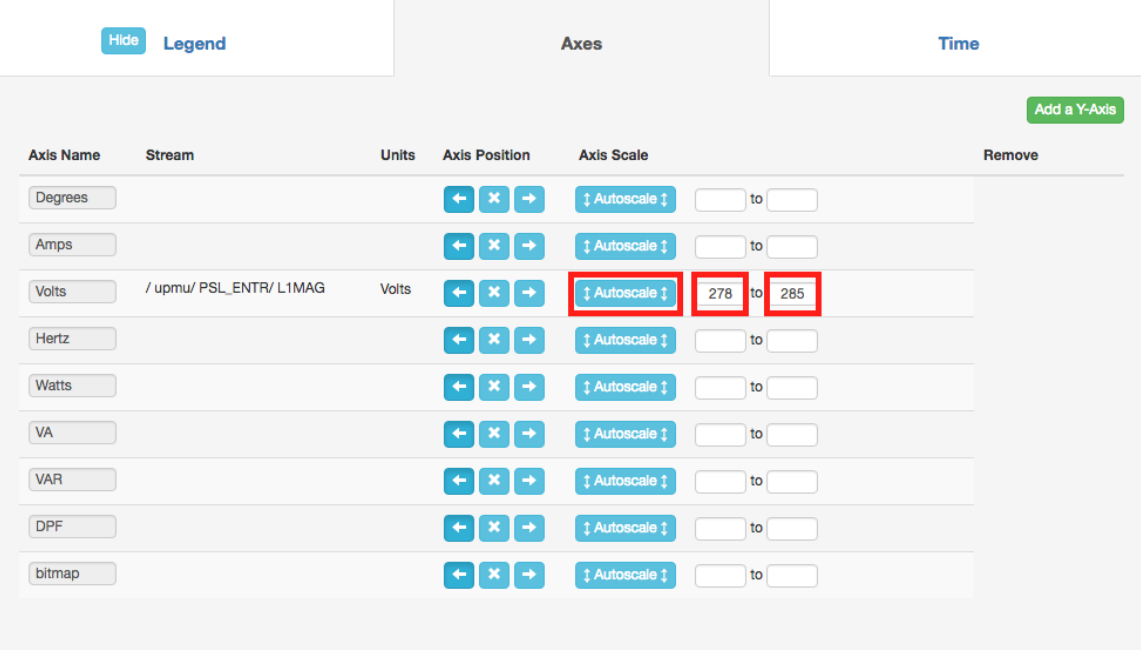

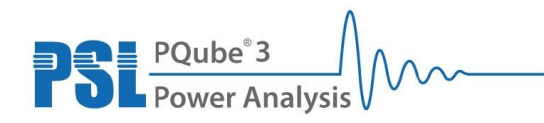

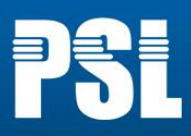

### <span id="page-21-0"></span>**3.5 Setting line color and labels for each data stream**

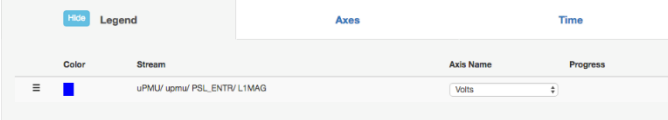

In the "Legend" tab underneath the graph, the color and label for each data stream in the graph may be changed.

To set the color, click the box under the Color column to reveal a color palette.

To set the label, click the dropdown menu under the Axis Name column.

Click the Stream name to highlight the individual channel on the graph. This can be useful when viewing many streams on the same graph.

In addition, clicking the name of the stream also displays a number on the graph that describes the density of data points per pixel and any gaps in data recording are indicated on the graph.

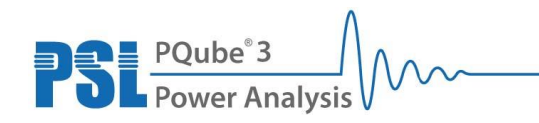

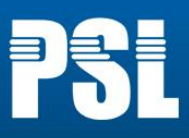

### <span id="page-22-0"></span>**3.6 Custom Axis Labels**

Axis labels for each parameter can be set to a custom value. For example, if comparing power input vs power output, it can be helpful to set the units to Watts (in) and Watts (out), respectively.

To create custom units:

- 1. Under the Axes tab, click Add a Y-axis. A new entry will be added to the bottom of the list.
- 2. Enter a new axis label in the Axis Name field
- 3. Under the Legend tab, choose a stream and click the dropdown menu under the Axis Name column and select the newly created Axis Name.

To remove a custom axis, go to the Axes tab and click the red X button next to the custom axis in the list.

23

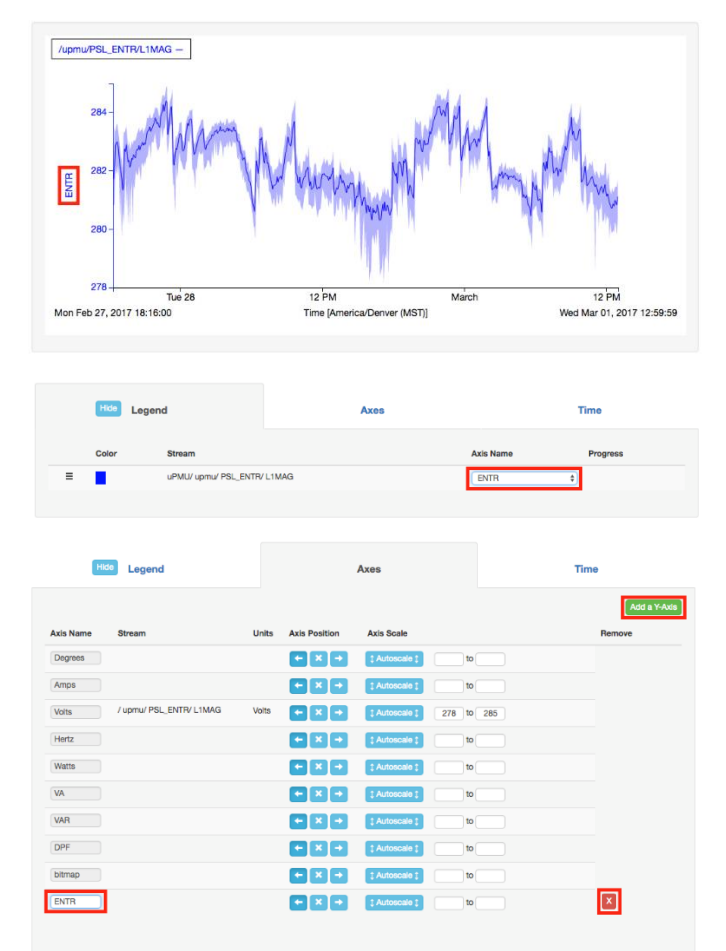

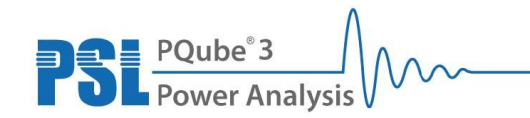

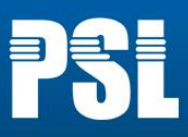

### <span id="page-23-0"></span>**3.7 Y-axis Positions**

For each stream, the Y-axis can be moved to the left or right of the graph. This is useful for two graphs with different units (volts and degrees, for example). Under the Axes tab, use the left or right buttons to move the Y-axis. Clicking on the "X" hides the axis.

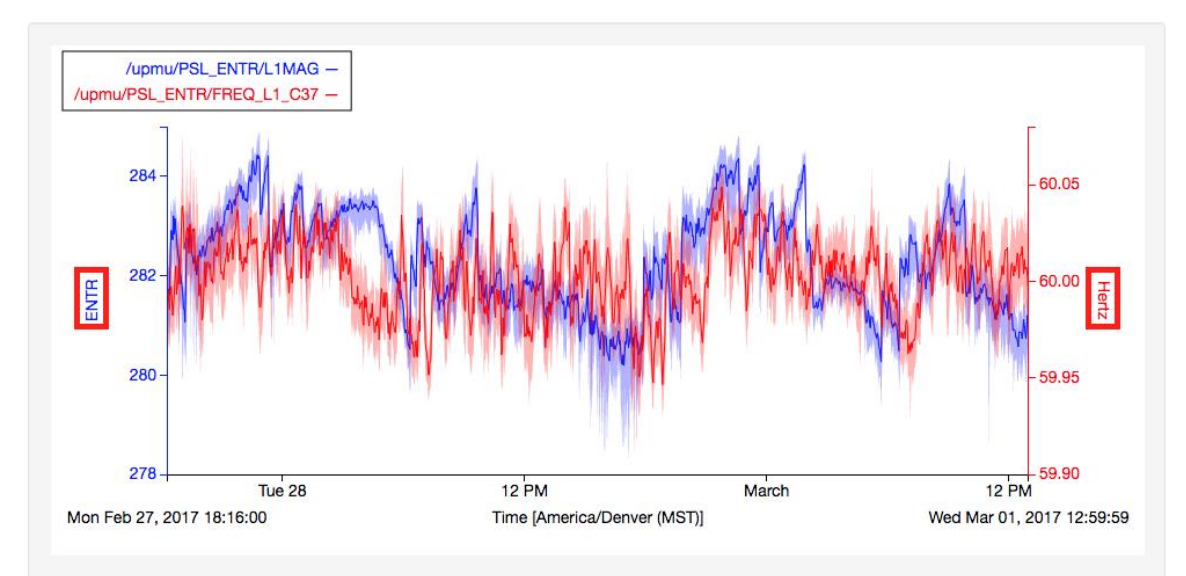

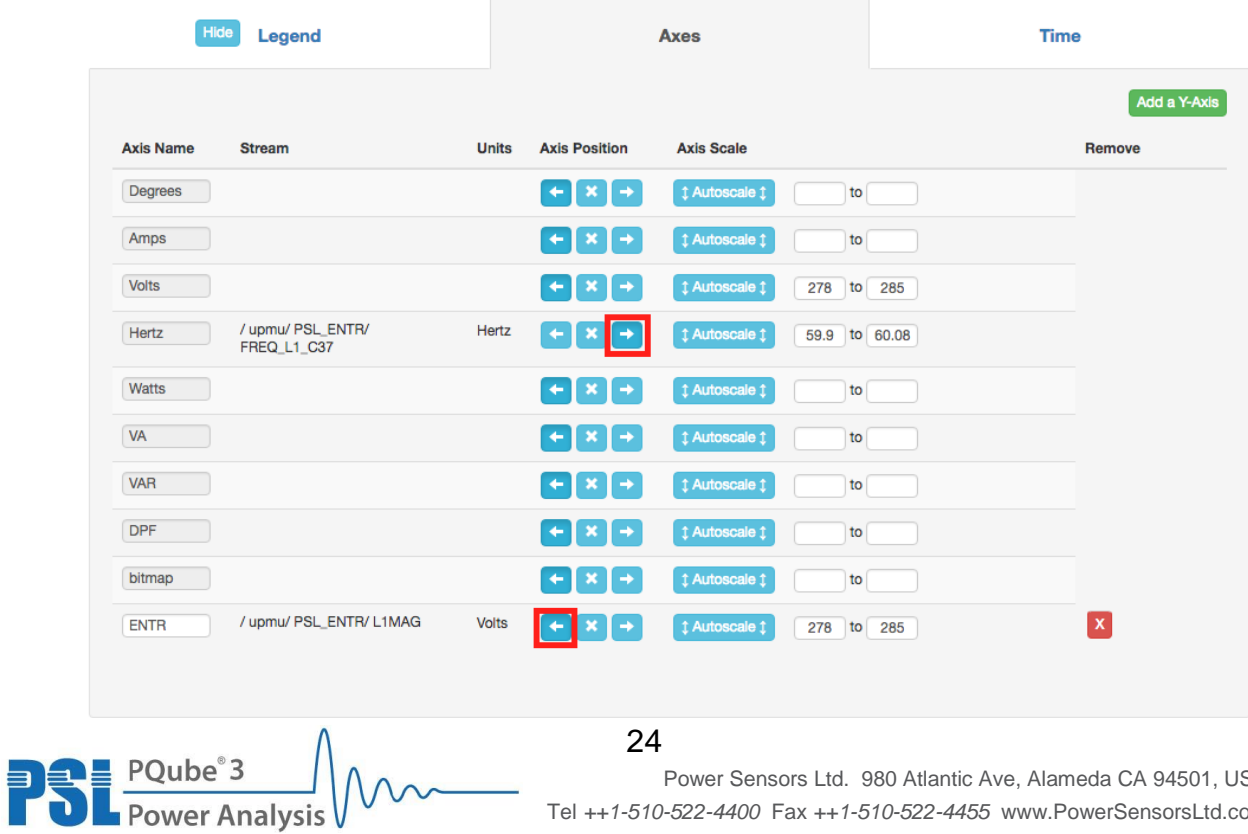

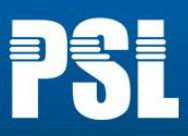

### <span id="page-24-0"></span>**3.8 Export Tools**

#### **Generate Permalink**

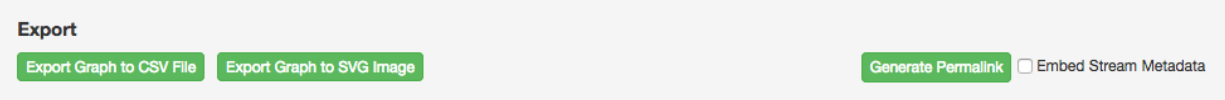

Graphs can be shared with others using the "Generate Permalink" button. It creates a URL shortcut that opens the MicroPMU Plotting Application and displays the measurements with the associated time, axes, and parameters selected at the time of permalink generation.

The link can be copied, saved, or emailed. Clicking the link will display the exact same graph.

#### **Export to SVG Image**

Click "Export Graph to SVG Image" to generate a picture of the graph. Click "Download Image" to save it to the client computer.

#### **Export Graph to CSV Files**

The "Export Graph to CSV File" button is used to create a CSV (comma separated values) file of the plotter graph's data for the values seen within the current graphing canvas.

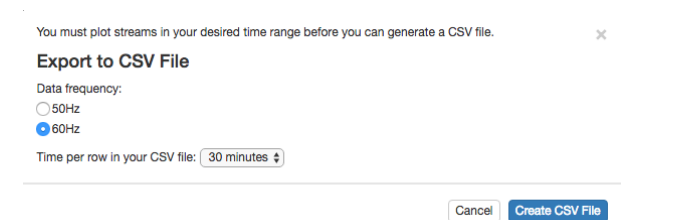

First, select the correct power frequency for the data in the graph. This frequency sets the data interval in the CSV, so it is important to choose the correct frequency or the resulting CSV file will have inaccurate sample data. MicroPMUs on 50Hz systems will record 100 measurements per second. MicroPMUs on 60Hz systems record 120 measurements per second.

After clicking "Export Graph to CSV File", a prompt to set the CSV file time interval will appear . The available time intervals to choose from are 1 day, 1 hour, 30 minutes, 5 minutes, 1 minute, 1 second, 1 cycle and ½ cycle. The CSV file contains minimum, average, and maximum values for each parameter.

Click "Create CSV File" to create a csv file which will be saved to the downloads folder by default.

25

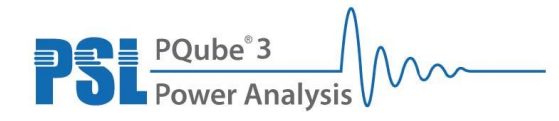

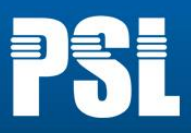

#### Below is a sample CSV export file.

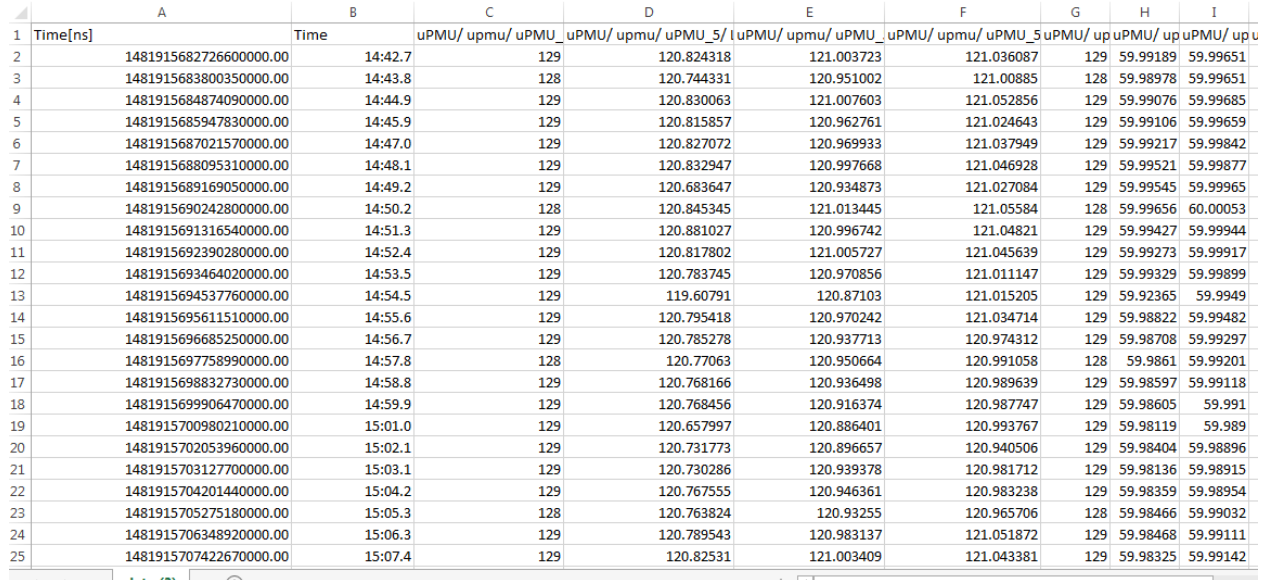

The first column displays a Unix time stamp (number of nanoseconds elapsed since January 1, 1970 00:00:00 UTC) for the beginning of the time interval.

The second column displays local time (according to plotter settings) when the CSV file was generated.

Columns following after will display data for each stream in the graph. Each stream will have four columns to display "cnt", "min", "mean" and "max".

The "cnt" column displays the number of  $\frac{1}{2}$  cycles in the chosen time interval (row).

The "min", "mean", and "max" columns display, respectively, the minimum, average, and maximum values recorded in the chosen time interval.

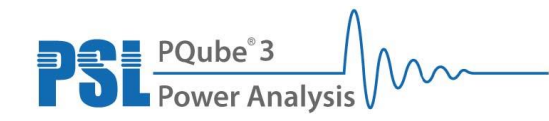

Power Sensors Ltd. 980 Atlantic Ave, Alameda CA 94501, USA Tel *++1-510-522-4400* Fax *++1-510-522-4455* www.PowerSensorsLtd.com

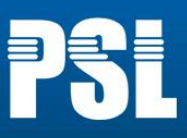

### <span id="page-26-0"></span>**4 Troubleshooting**

#### **Symptom:**

A "No longer accepting new data" message is displayed underneath the data usage gauge on the plotter website.

#### **Solution #1:**

The Quickstart Server comes with a two terabyte solid state drive for database storage. When the drive reaches about 98% capacity, the server will stop accepting data and a message will display below the disk usage gauge stating "No longer accepting new data. Drive is full". A new drive will need to be used or the existing data will need to be backed up and a fresh database instance will need to be created on the existing drive. This procedure will need to be done by the Quickstart Server administrator or instructions on these procedures may be found in the Administrator manual.

#### **Symptom:**

No data is shown on the plotter or no new data is appearing on the plotter for one or more microPMUs.

#### **Solution #1:**

Consult with the Quickstart Server administrator or refer to the troubleshooting section of the Quickstart Kit Administrator Manual.

For technical assistance or the latest version of this document, please call 1-510-522-4400 or email: [support@powersensorsltd.com](mailto:support@powersensorsltd.com) with any further questions.

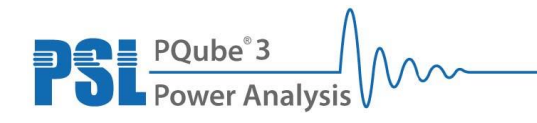